# **Lifted Node Program: Wallet Setup**

Nov 2022

#### **Overview**

This is a step-by-step onboarding guide to create an account on the Alberto wallet and link it to your HSM to receive MFX token rewards.

#### **Prerequisites**

A compatible HSM device (*Ledger Nano X/S, Trezor*)

#### **Step 1: Set up HSM device**

Follow the instructions included in your specific hardware wallet. Update firmware on your apps if asked. *Note: please store your seed phrase in a safe place and do not store it online.*

#### **Step 2: Activate Two-Factor Authentication**

For extra security, our Alberto wallet requires universal two-factor authentication on all HSM devices to connect and operate on the Alberto wallet. You will need to download this onto your specific HSM device. Select your device type below to jump to the instructions:

- [Ledger](#page-4-0)
- **[Trezor](#page-4-1)**

Once U2F is installed, your device is now fully ready to create an acount in the Alberto wallet.

#### **Step 3: Create Account in Alberto Wallet -** <https://alberto.app/>

*Recommended browsers: Mozilla Firefox and Google Chrome*

1) Add an account by clicking **ANONYMOUS** in the top left corner and then **Add account**.

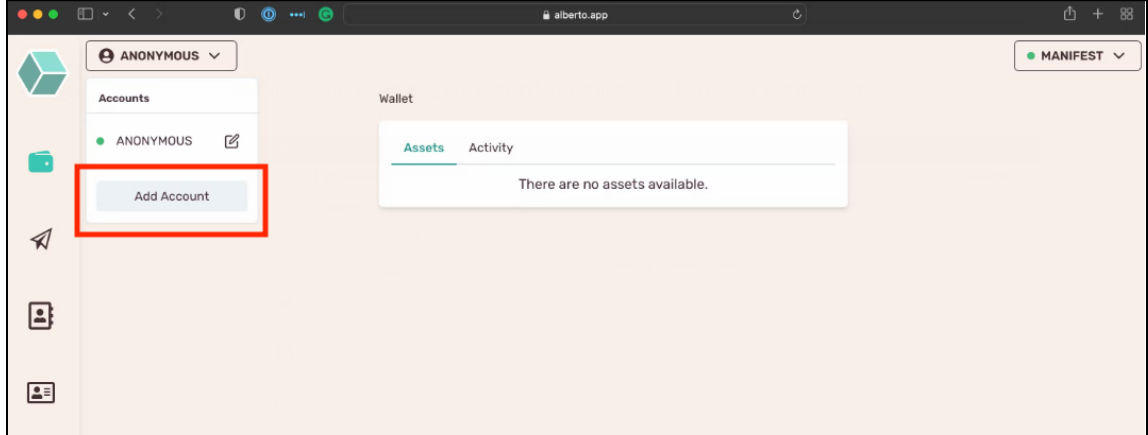

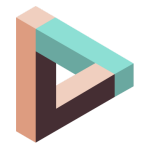

2) Next, click **Hardware Authenticator** under the **Create New** tab.

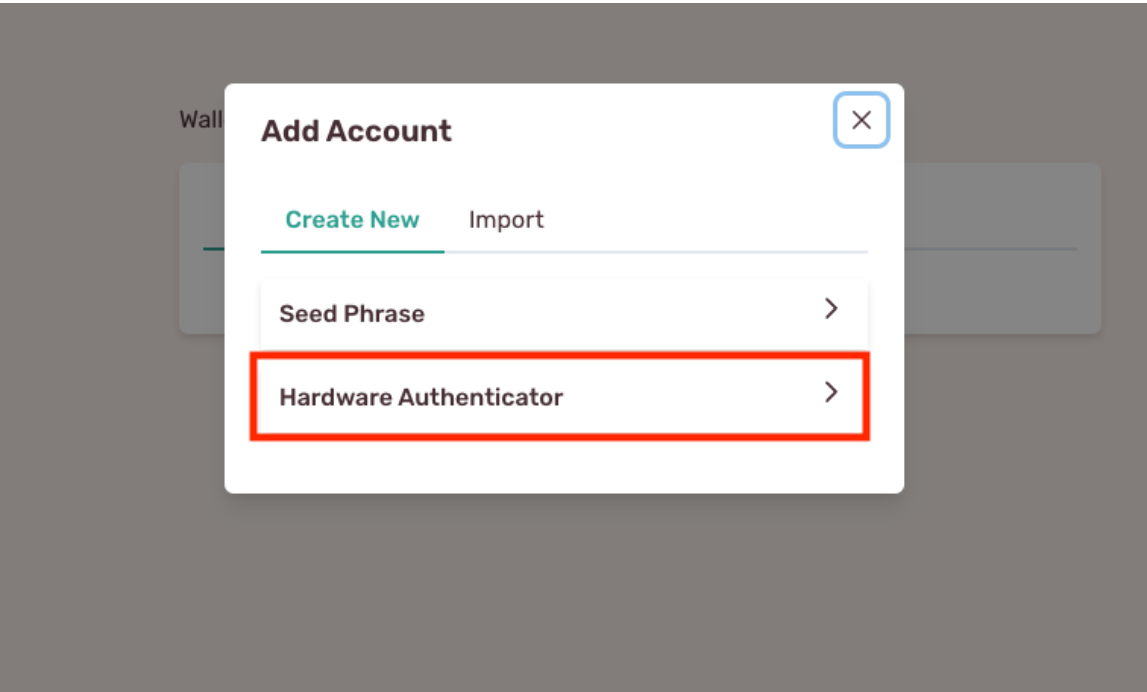

Choosing this option will require your HSM device to execute any actions on Alberto in the future. This is the most secure option in account creation.

3) **Connect your hardware wallet** and click **Authorize** to prompt your hardware wallet to request authorization for the interaction.

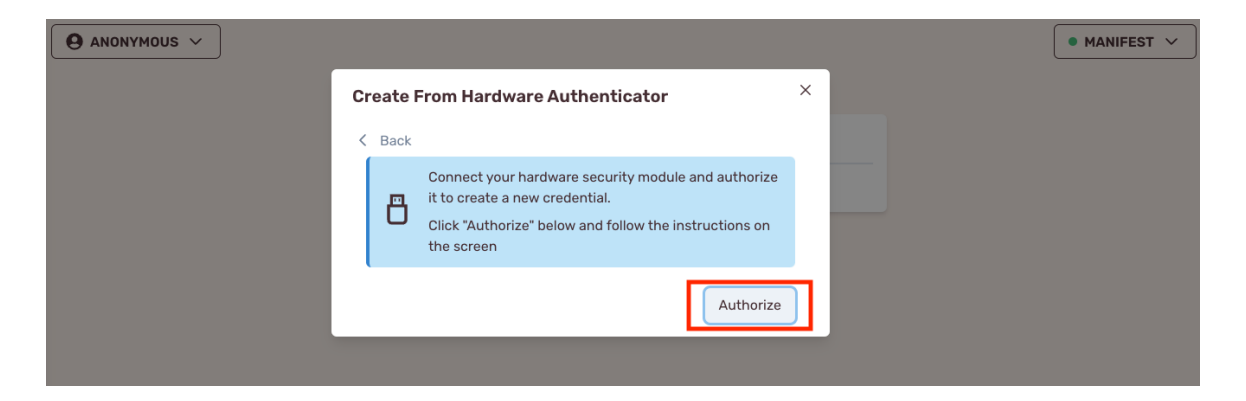

Browser prompts may look like the following, always select **USB Security key**. Below are the various prompts that may appear on your laptop and browser type:

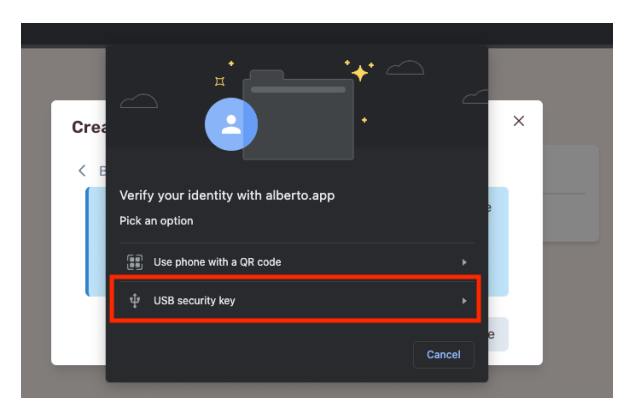

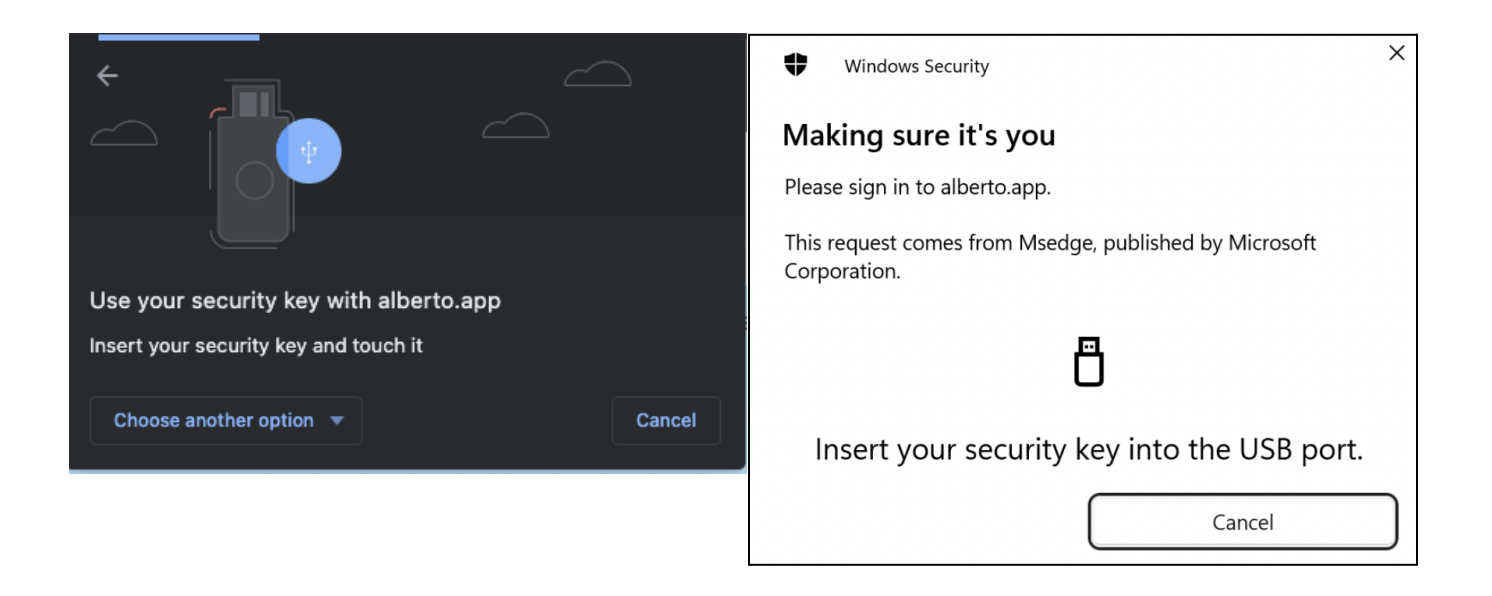

4) Give your account a name and click **Next**. The account name is your nickname for the account and can be changed later.

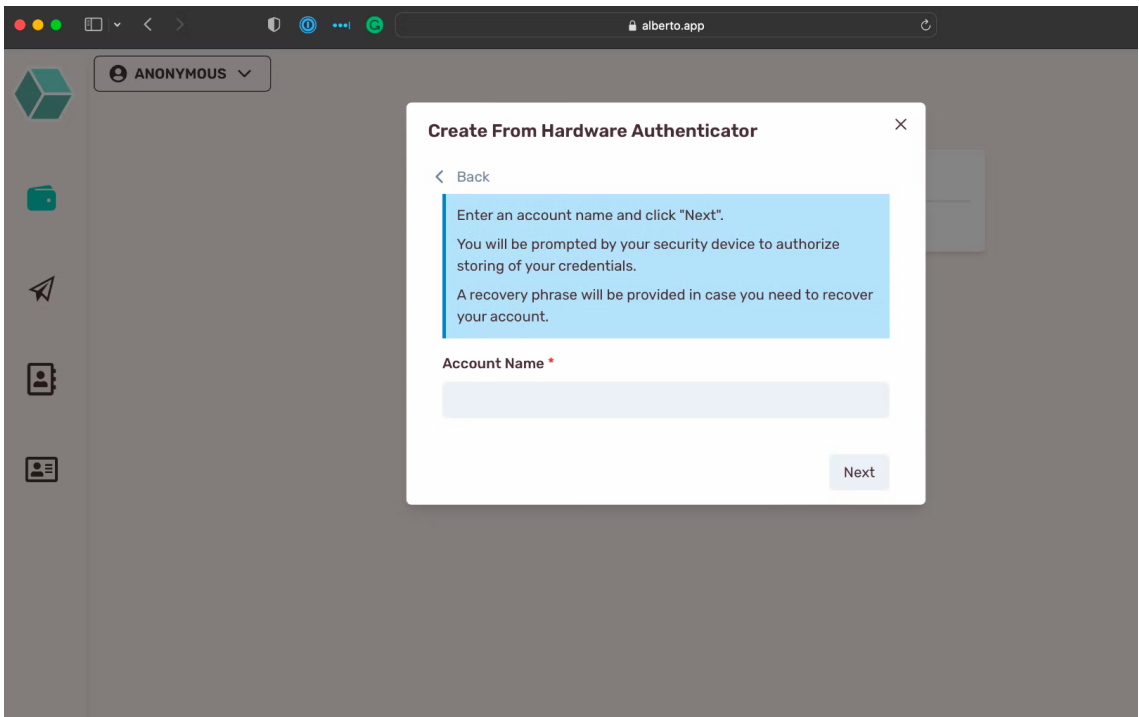

- 5) Clicking **Next** will prompt your hardware wallet to request authorization again. Follow the same instructions in Step 3) to proceed.
- 6) Upon authorization, the account will be created and you'll see a recovery phrase. It's important to copy this phrase someplace safe — although it cannot be used to access your account if it is stolen. You will need to enter this phrase to recover your account if you use the same hardware wallet with a new computer or clear your browser's data.

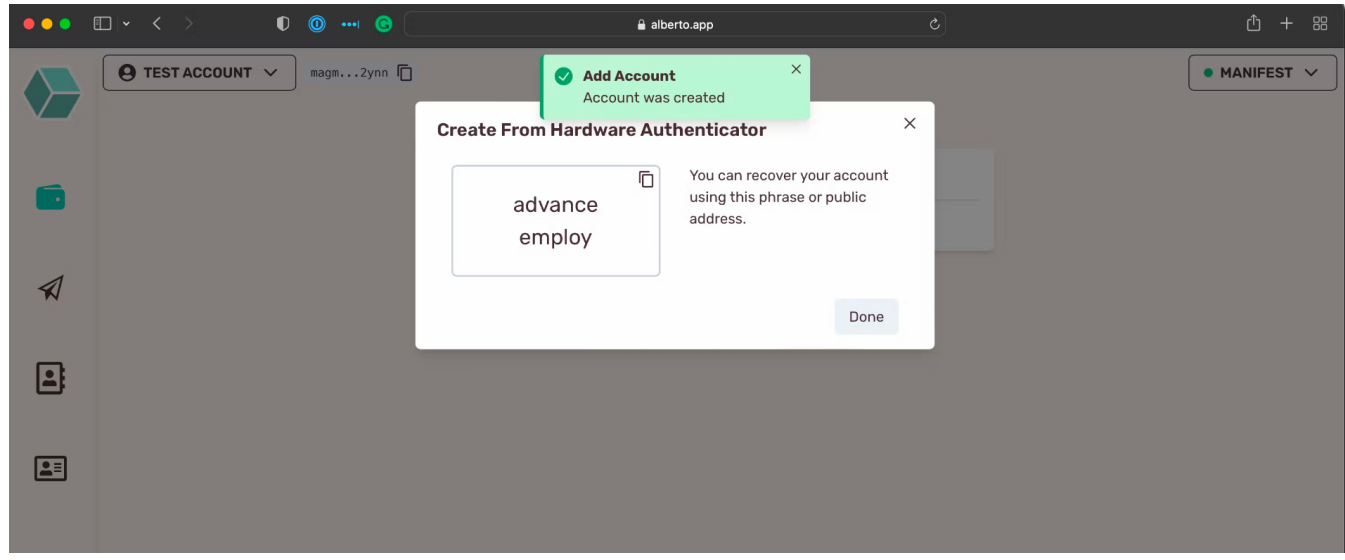

7) You now have an account on the Manifest network. To receive tokens, you'll need to send your address to Lifted. Copy your address by clicking the copy icon next to your address in the top left (usually something like *mabc...1234*).

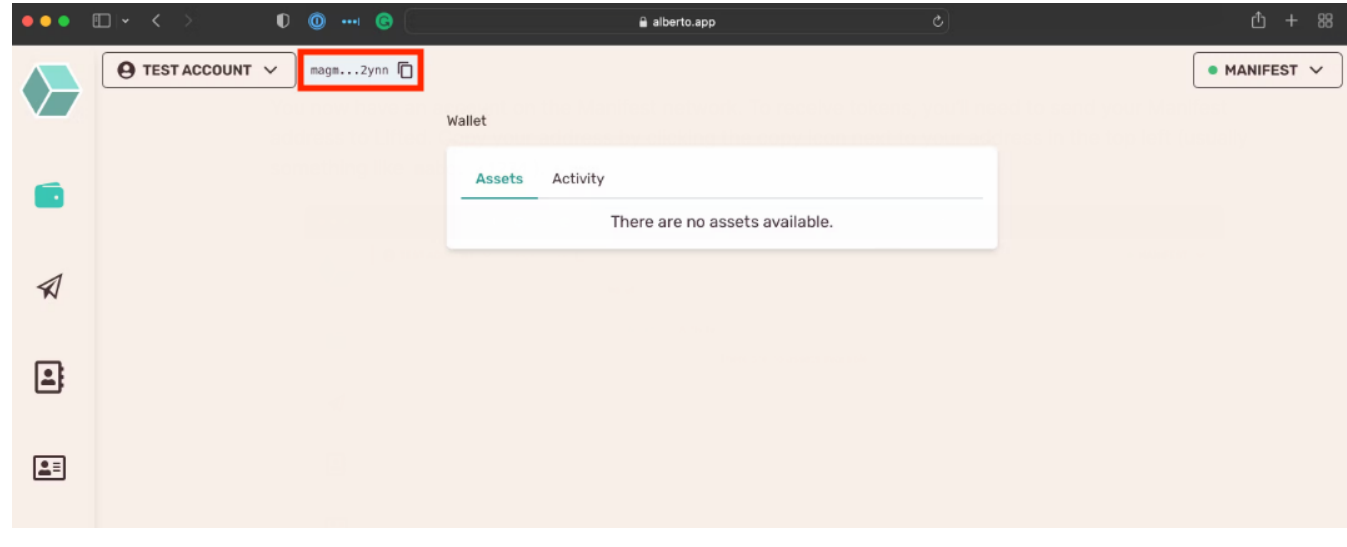

## **Step 4: Share your address**

The last step in the onboarding process is to share the wallet address with Lifted by completing this form below:

<https://forms.gle/YmSzezumNzguALh78>

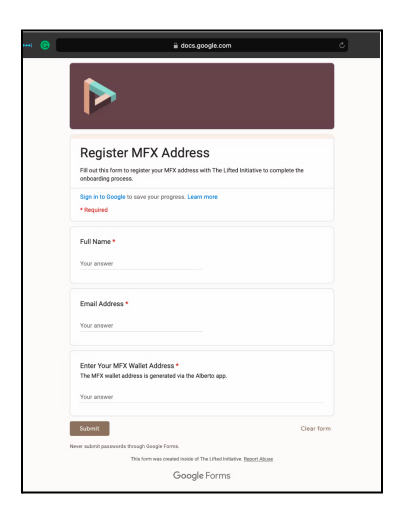

# **Appendix**

<span id="page-4-1"></span>Universal 2nd Factor authentication instructions by device:

#### **Trezor**

1) Refer to this link to activate U2F and sync to Google Chrome: <https://trezor.io/learn/a/what-is-u2f>

## <span id="page-4-0"></span>**Ledger**

1) Once the device is completely set up and connected to the Ledger Live app, click **Manager** on the left side panel of the menu bar (located on the left).

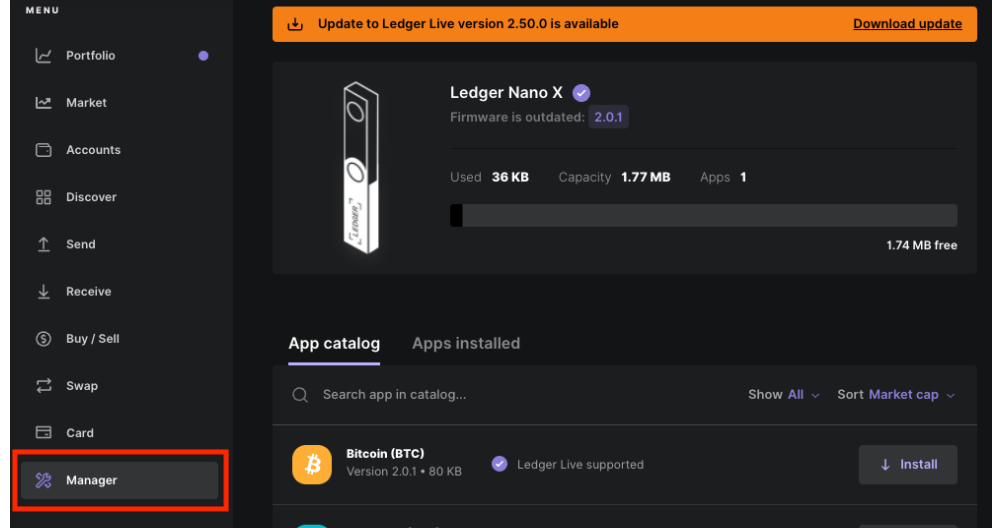

2) Search for **FIDO U2F** in the app catalog, click **install.**

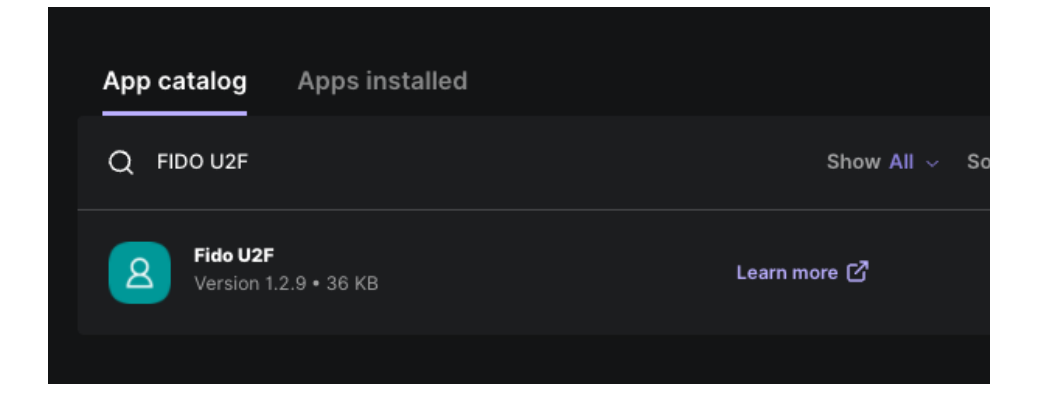

3) Confirm all is installed by clicking **Apps installed.**

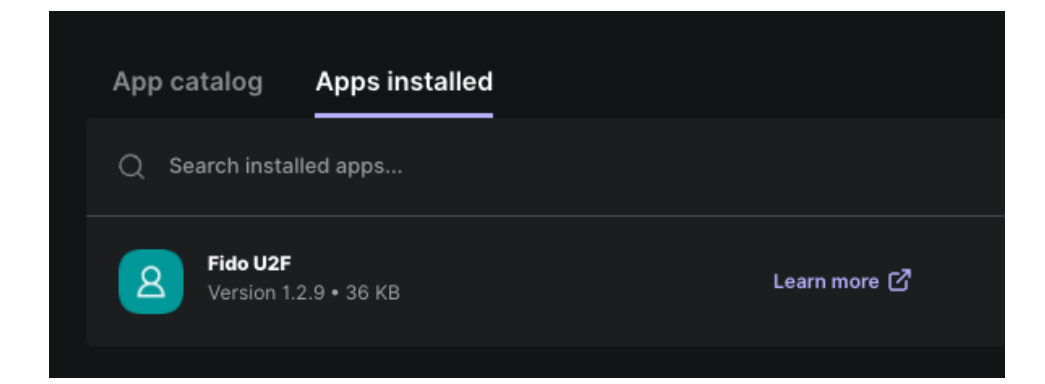

You can refer to Ledger's instructions here if needed:

<https://support.ledger.com/hc/en-us/articles/115005198545-FIDO-U2F?docs=true>